## **Installing Eclipse**

1) Download Eclipse from the following link with your system requirement

<http://www.eclipse.org/downloads/packages/eclipse-php-developers/heliossr2>

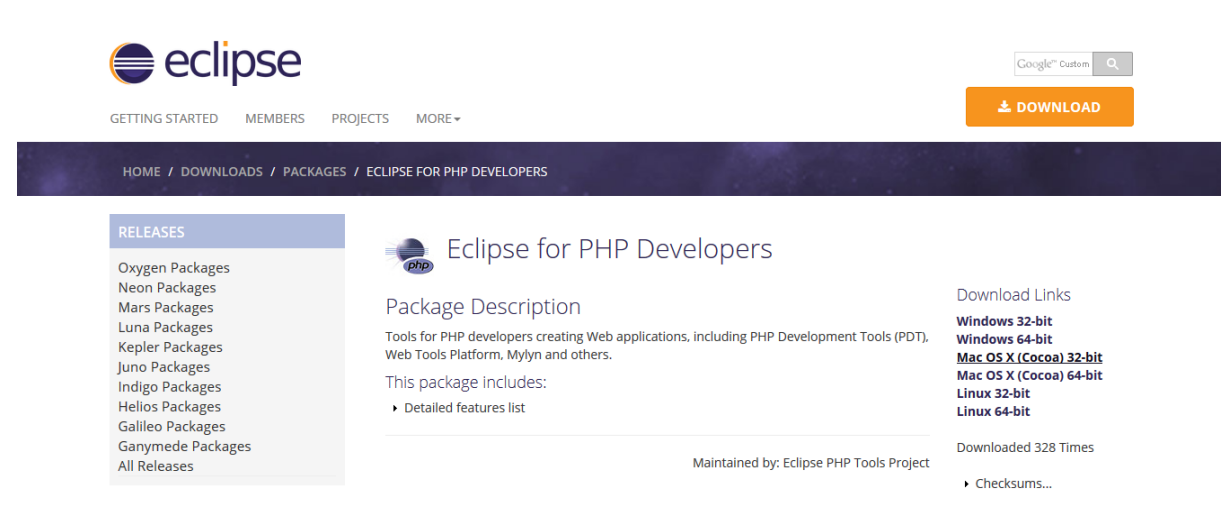

- 2) After Download install the setup file by double click on it
- 3) Choose "Eclipse IDE for PHP Developers"

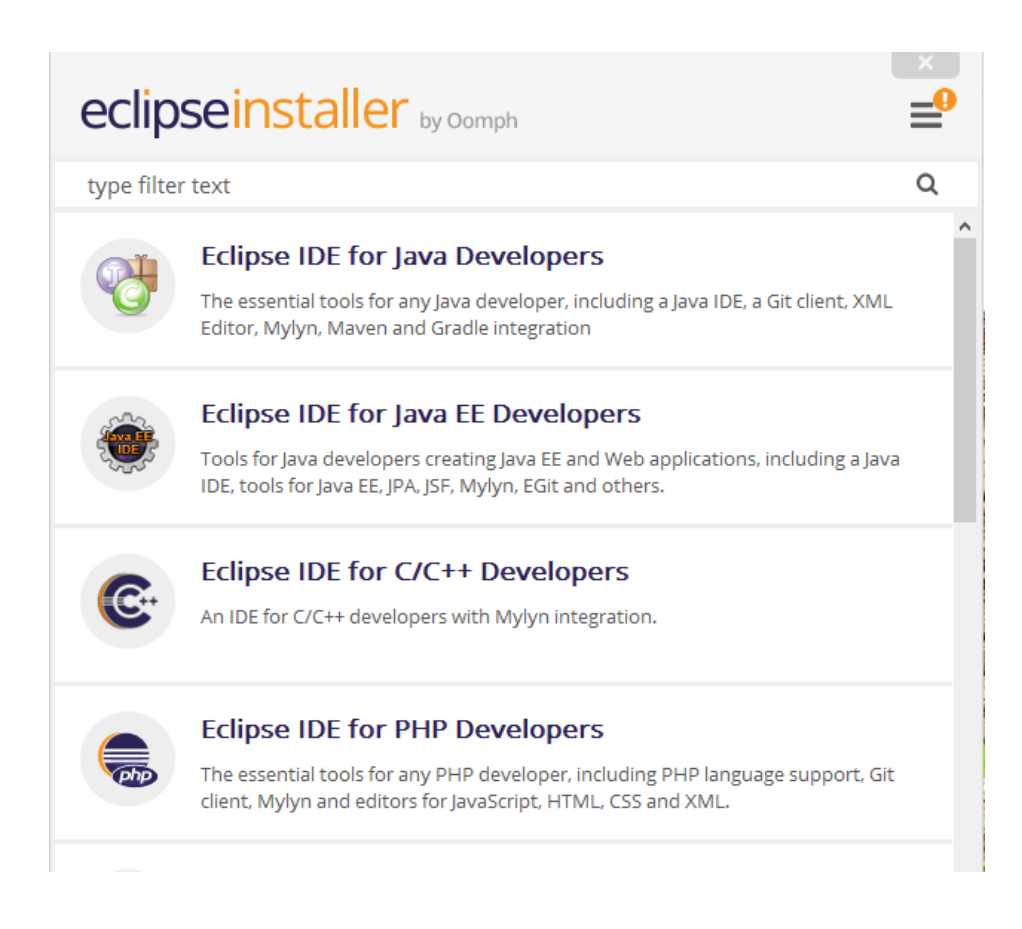

4) Choose the installation path

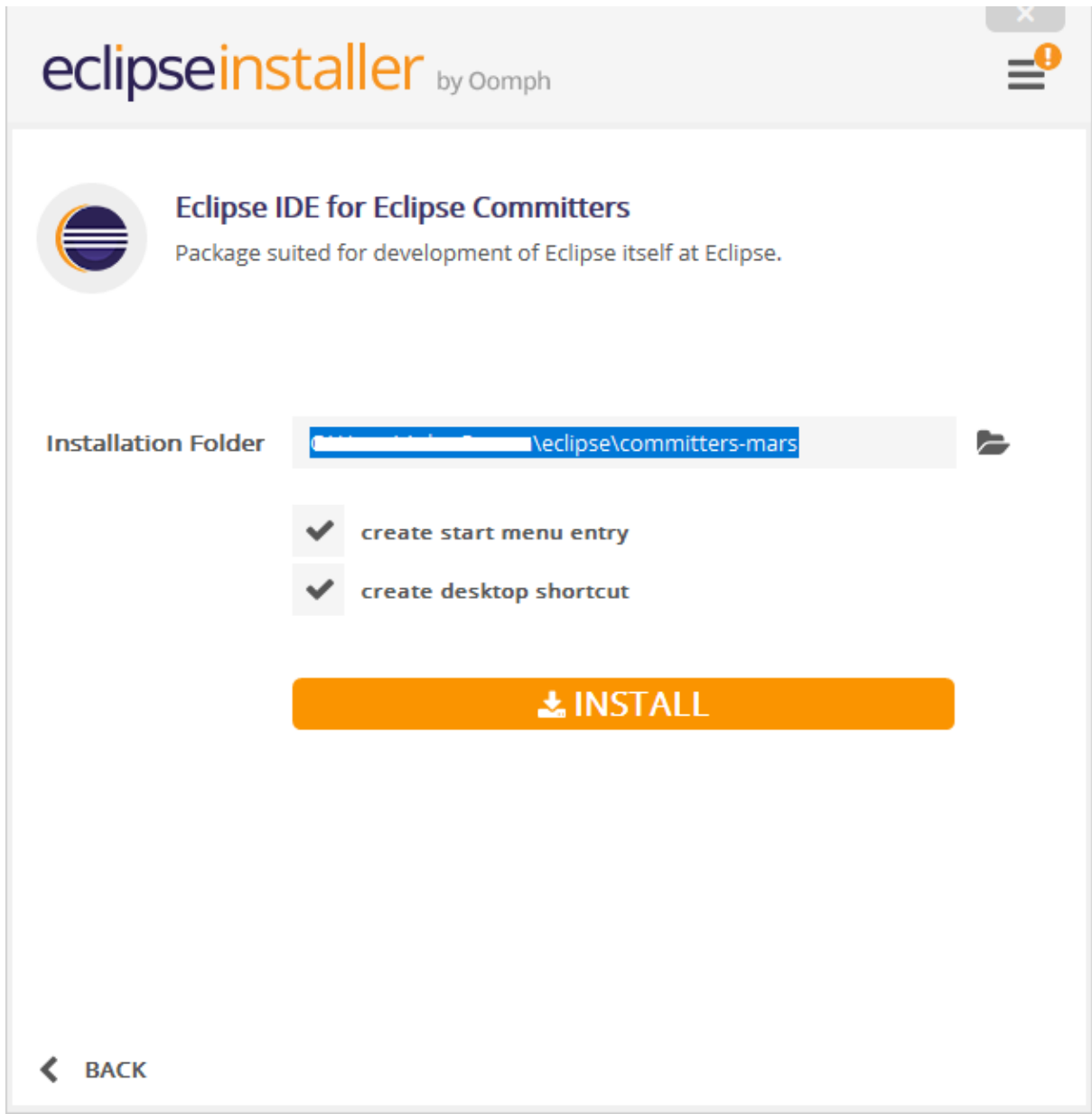

5) Install the setup

6) Now you are successfully installed eclipse

# **Git Operations through Eclipse**

1) Open Eclipse and Import project to eclipse, you need .project file to import project to eclipse

**.project file**

<?xml version="1.0" encoding="UTF-8"?>

<projectDescription>

<name>Project Name</name>

<comment></comment>

<projects>

</projects>

<buildSpec>

<buildCommand>

<name>org.eclipse.wst.common.project.facet.core.builder</name>

<arguments>

</arguments>

</buildCommand>

<buildCommand>

<name>org.eclipse.wst.validation.validationbuilder</name>

<arguments>

</arguments>

</buildCommand>

<buildCommand>

<name>org.eclipse.dltk.core.scriptbuilder</name>

<arguments>

</arguments>

</buildCommand>

</buildSpec>

<natures>

<nature>org.eclipse.php.core.PHPNature</nature>

<nature>org.eclipse.wst.common.project.facet.core.nature</nature>

</natures>

</projectDescription>

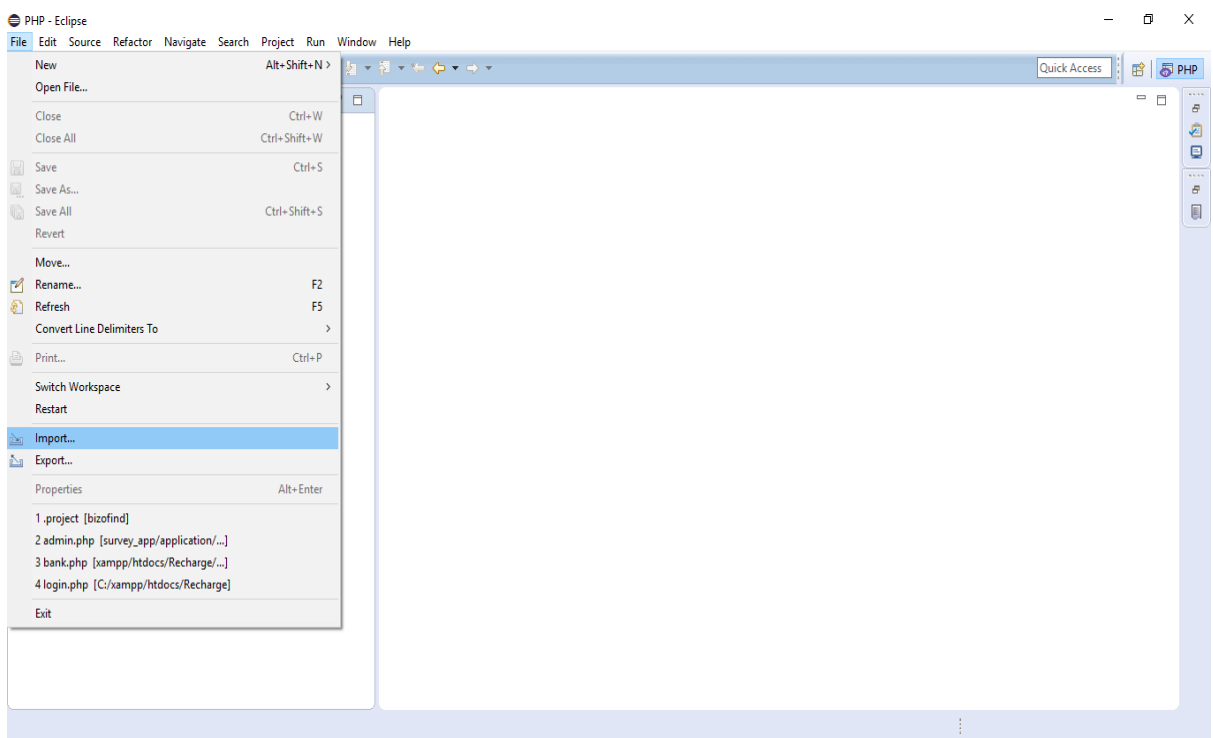

2) Click on import option then choose 'existing project into workspace' option from opened window

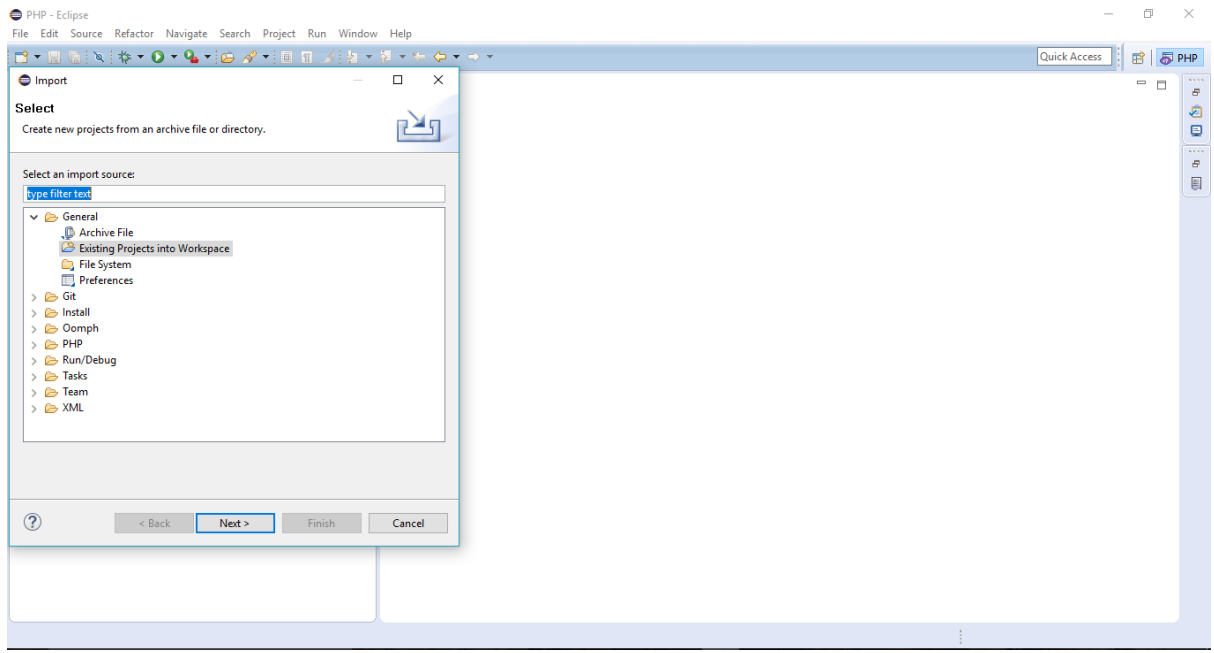

3) Browse and select the project you want to import

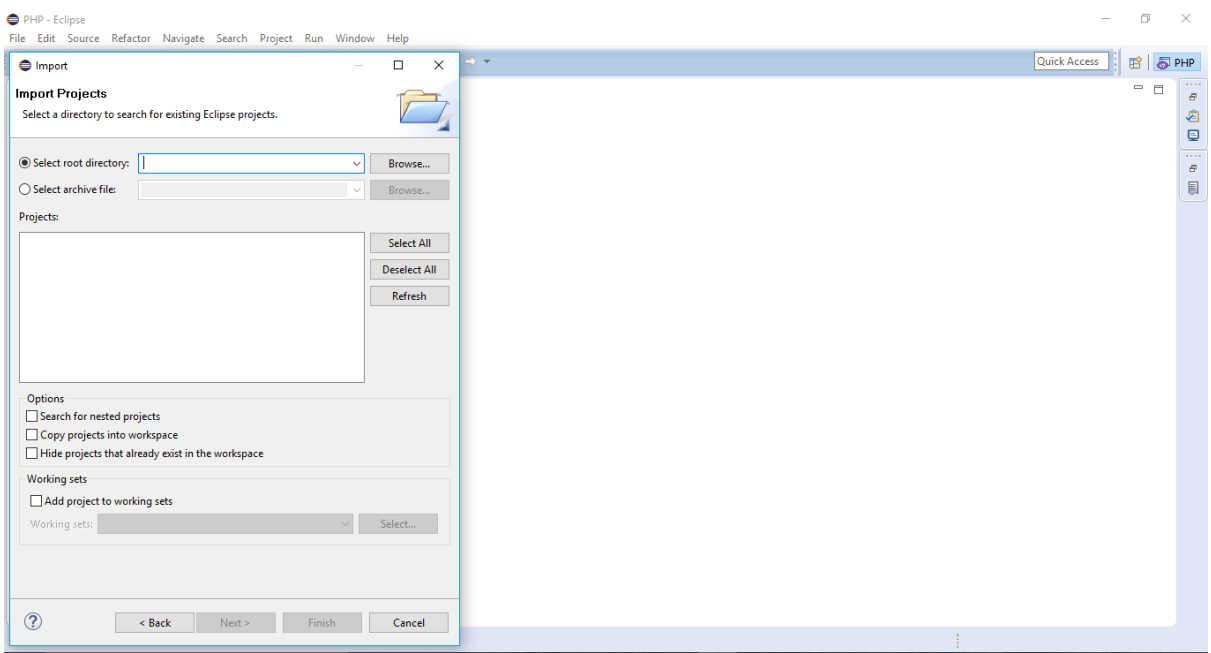

- 4) Now the project will be on eclipse
- 5) After make changes push the changes to the repository were we created on git

(That git settings already included in the .git folder under the project directory)

6) Commit the changes

a) If branch created in the git and push the code first time then directly commit and push the codes

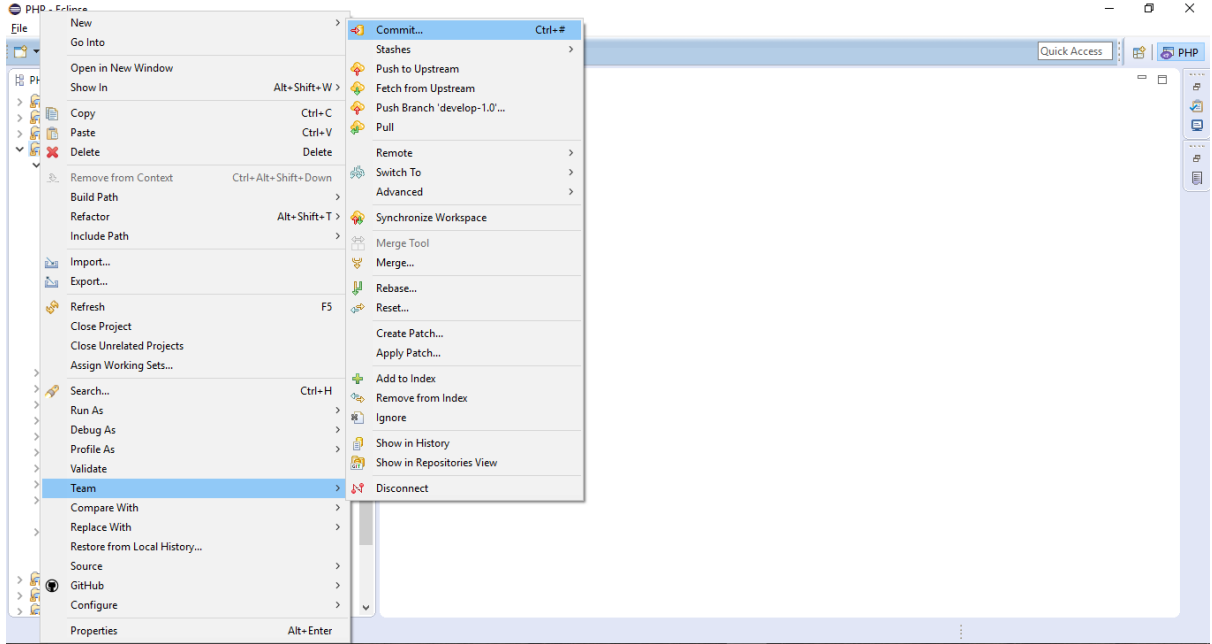

# Create branch from local machine and push branch & code to git

1) Create branch (When creating a branch the whole code automatically check out to the newly created branch, then the project's branch will be the newly created

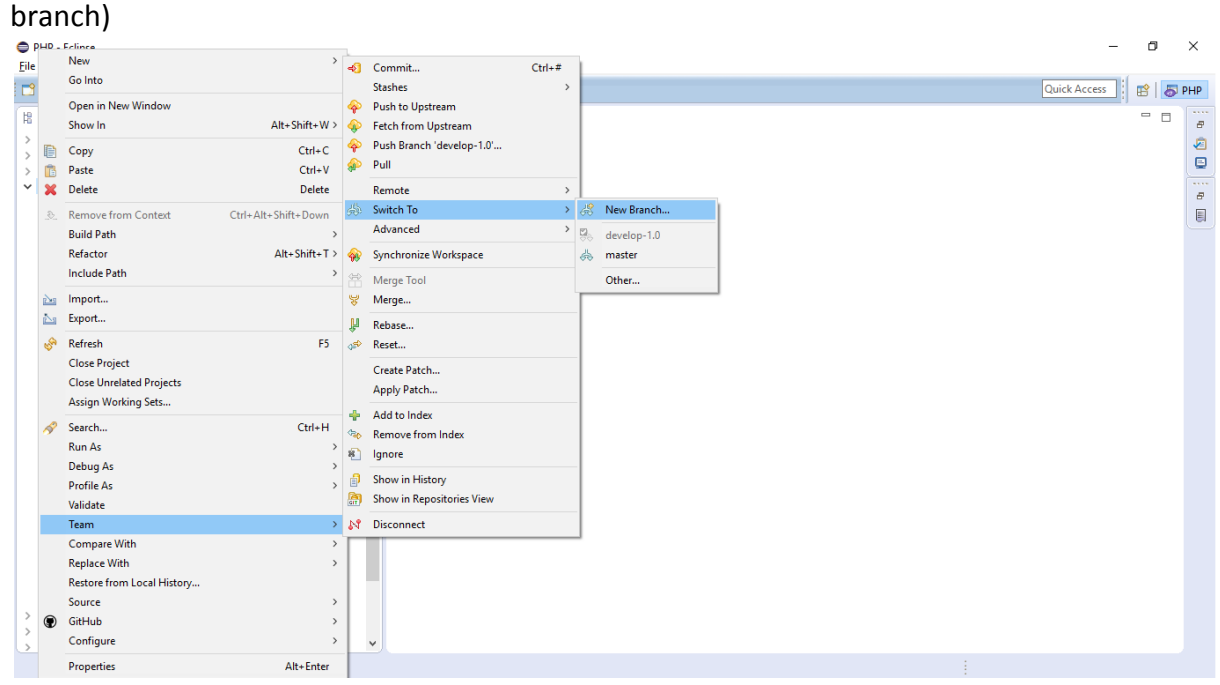

### 2) After Create branch ,push created branch to git

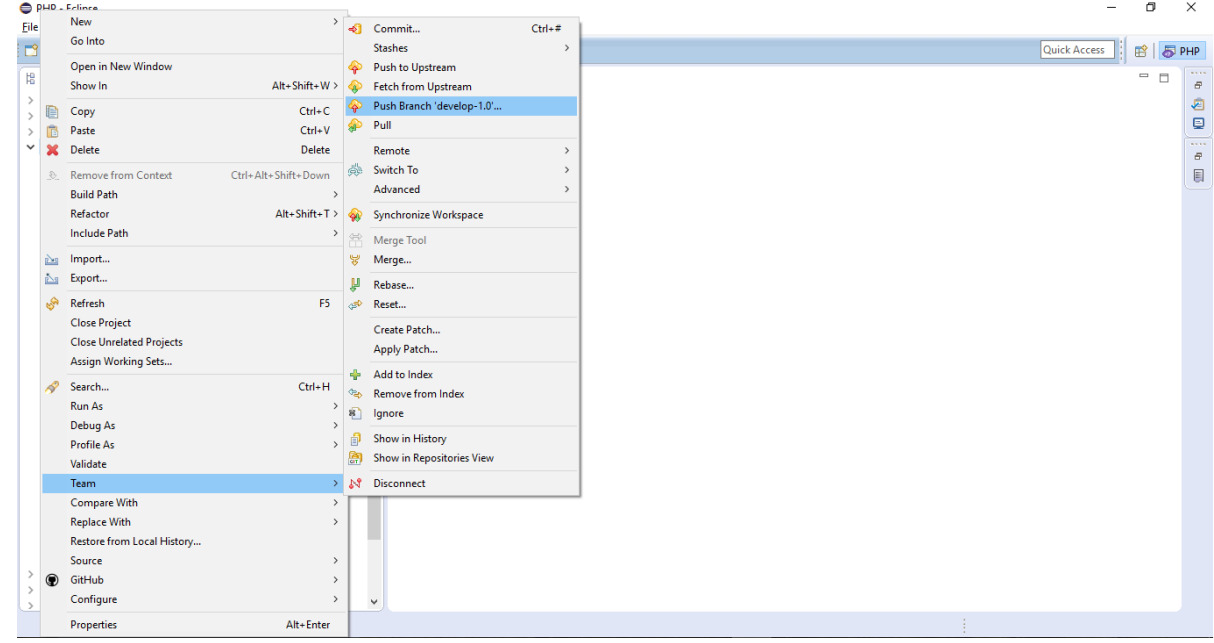

## **Generating Public key for Git Authentication**

### Generating Your SSH Public Key using Keygen

Git servers authenticate using SSH public keys. In order to provide a public key, each user in your system must generate one if they don't already have one. This process is similar across all operating systems. First, you should check to make sure you don't already have a key. By default, a user's SSH keys are stored in that user's **~/.ssh** directory. You can easily check to see if you have a key already by going to that directory and listing the contents

```
$ cd ~1.ssh
$ 1sauthorized keys2 id dsa known hosts
config id dsa.pub
```
1) If you have this .ssh directory then you were already created a public key, check if that folder contain key pairs here,

You're looking for a pair of files named something like **id\_dsa** or **id\_rsa** and a matching file with a .pub extension. The .pub file is your public key, and the other file is your private key. If you don't have these files (or you don't even have a **.ssh** directory), you can create them by running a program called **sshkeygen**, which is provided with the SSH package on Linux/Mac systems and comes with Git for Windows:

#### a) Open command prompt, then run the command

d0:82:24:8e:d7:f1:bb:9b:33:53:96:93:49:da:9b:e3 username@ipaddress

```
$ ssh-keygen
               b) Give path where your private key wants to save, normally 
                  its save under the user's directory with .ssh name folder
                       Generating public/private rsa key pair.
                       Enter file in which to save the key 
        (/home/User/.ssh/id rsa):
                       Created directory '/home/User/.ssh'.
               c) Enter passphrase, which you can leave empty if you don't 
                  want to type a password when you use the key. 
                       Enter passphrase (empty for no passphrase):
                       Enter same passphrase again:
               d) Then your private/public keys has been saved to your 
                  preffered location
Your identification has been saved in /home/User/.ssh/id rsa.
Your public key has been saved in /home/User/.ssh/id rsa.pub.
The key fingerprint is:
```
e) All they have to do is copy the contents of the .pub file and email it. The public keys look something like this:

### \$ cat ~/.ssh/id\_rsa.pub

ssh-rsa AAAAB3NzaC1yc2EAAAABIwAAAQEAklOUpkDHrfHY17SbrmTIpNLTGK9Tjom/BWDSU GPl+nafzlHDTYW7hdI4yZ5ew18JH4JW9jbhUFrviQzM7xlELEVf4h9lFX5QVkbPppSwg0cda3 Pbv7kOdJ/MTyBlWXFCR+HAo3FXRitBqxiX1nKhXpHAZsMciLq8V6RjsNAQwdsdMFvSlVK/7XA t3FaoJoAsncM1Q9x5+3V0Ww68/eIFmb1zuUFljQJKprrX88XypNDvjYNby6vw/Pb0rwert/En mZ+AW4OZPnTPI89ZPmVMLuayrD2cE86Z/il8b+gw3r3+1nKatmIkjn2so1d01QraTlMqVSsbx NrRFi9wrf+M7Q== username@ipaddress

#### d) Open settings of your git account

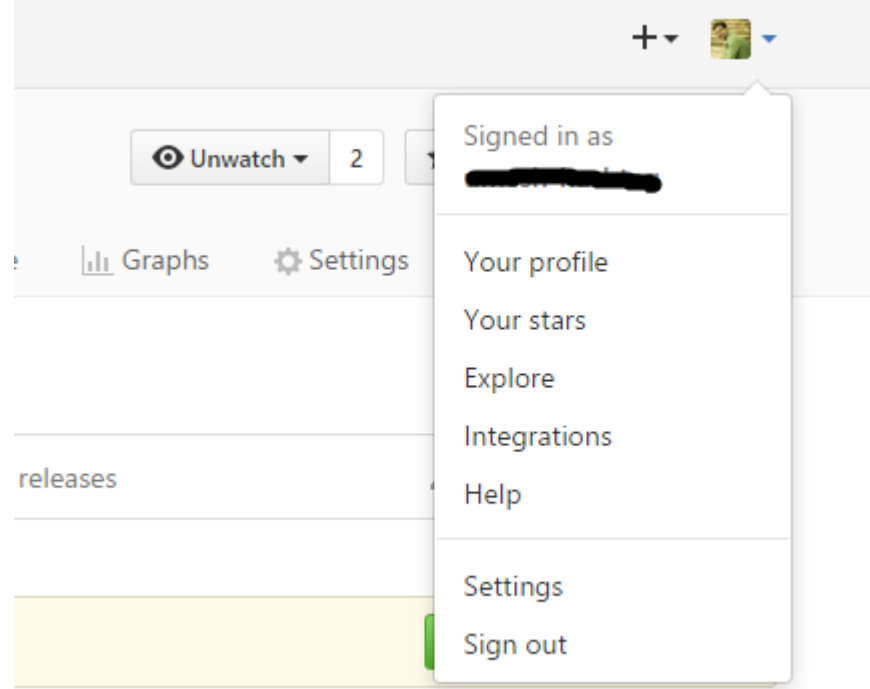

e) Add New ssh key

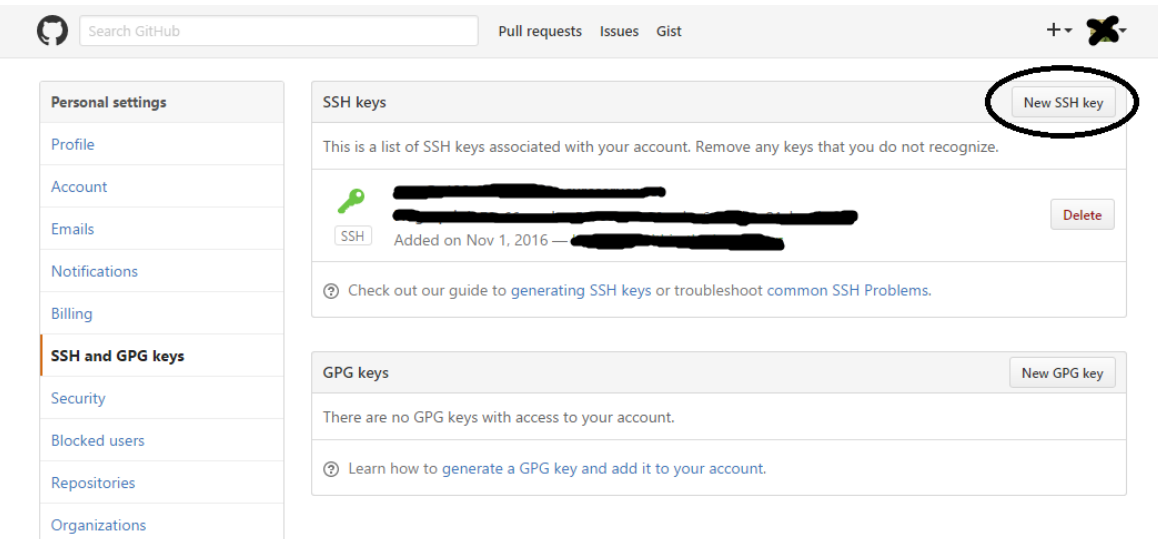

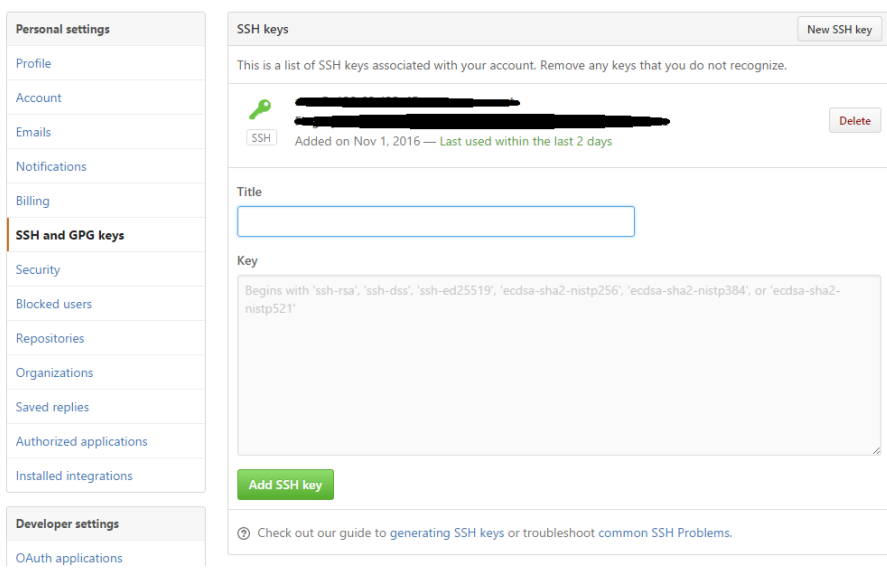

g) Replace the **http url** with **SSH url** on git directory in the project folder

## **Server Access via PUTTY**

- 1) Download putty from the following link based on your system requirements <http://www.chiark.greenend.org.uk/~sgtatham/putty/download.html>
- 2) After download open putty.exe

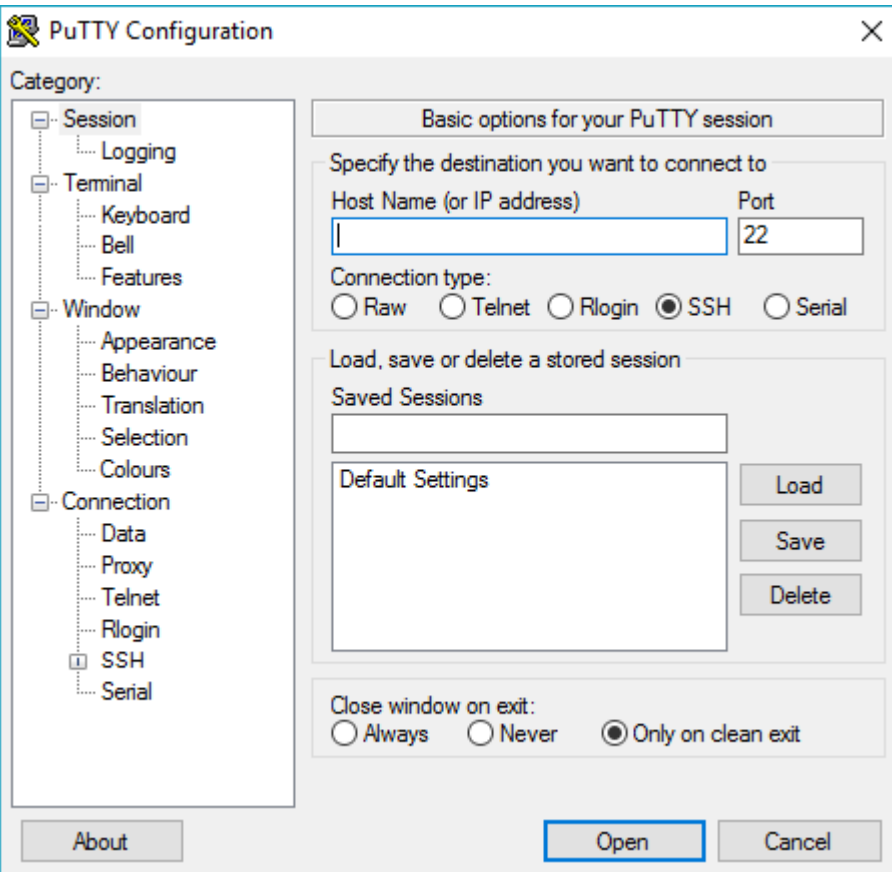

- 3) Give the hostname (server IP address) other all options are same, no more change
- 4) Then you will be get into the server interface, then you can manage project codes
- 5) Now pushed codes from local can be pull down on the server using git command : **git pull**

**Work Flow** : When push the code to git from local , it will go to the git repository and then after we sign in to the putty and pull the code on server, then code taken from git repository and pull to the server machine